# THE UNITED REPUBLIC OF TANZANIA

# MINISTRY OF HEALTH, COMMUNITY DEVELOPMENT, GENDER, ELDERLY AND CHILDREN

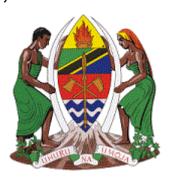

# HEALTH FACILITY REGISTRATION SYSTEM USER'S GUIDE FOR CREATING ACCOUNT

**AUGUST, 2021** 

#### **HEALTH FACILITIES REGISTRATION SYSTEM (HFRS)**

### **User's Guide 1: Creating Account**

#### 1. Targeted Audience and Prerequisite

Targeted audience for HFRS includes:

- Registrars and Secretariats
- RHMTs and CHMTs
- Health facility owners (Public, FBO and Private)

Prerequisites before using the HFRS are:

- Basic knowledge of Computer
- Make sure your computer/Laptop or gadgets connected to the Internet
- Make sure you have up to date browsers example; Mozilla Firefox, Google Chrome, Safari, Internet explorer, etc.
- Need to have Username and Password

#### 2. Accessing HFRS

This section provides link/URL that will enable you to create HFRS account.

i. Open Browser (Chrome/Mozilla); enter the following URL, <a href="https://hfrs.moh.go.tz">hfrs.moh.go.tz</a>.

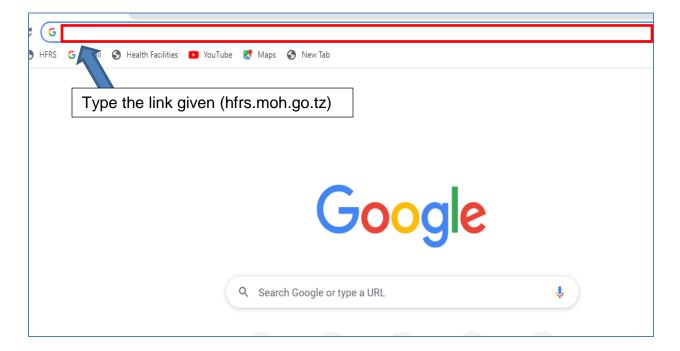

# 3. Creating Account in HFRS

i. Click Create Account

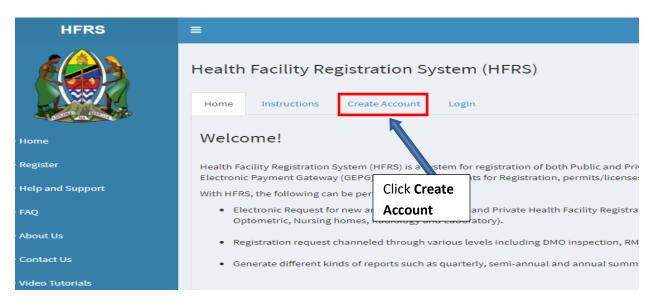

- ii. Fill in your basic information
- iii. Enter Verification code (If verification code is not clear Click it until you get the clear one)
- iv. Click Submit

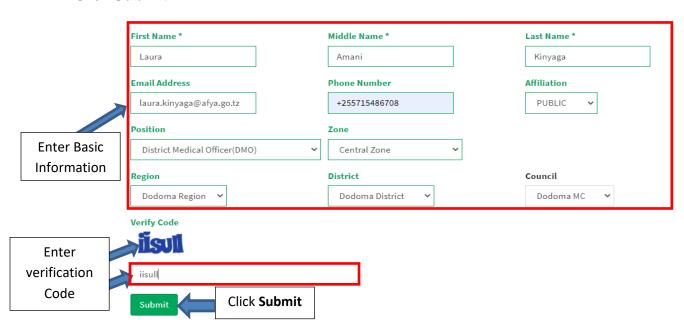

After submission, the password will be sent to your email.

v. Open your email and copy the password given

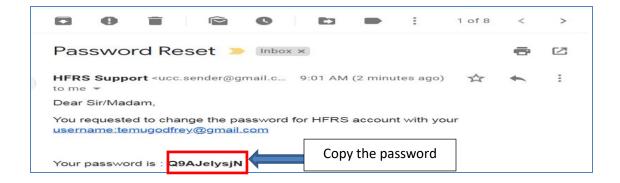

# 4. Login the system

The password sent to your email is one time use password and it is difficulty to remember. So you are supposed to change this password once you login the system for the first time in order to continue using the system.

i. Click Login

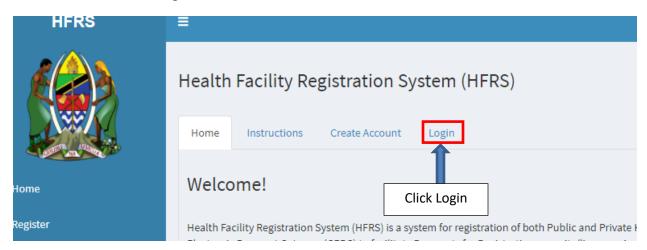

- i. Enter User name (Email used when creating account)
- ii. Paste the password you copied from your email
- iii. Click **Login.**

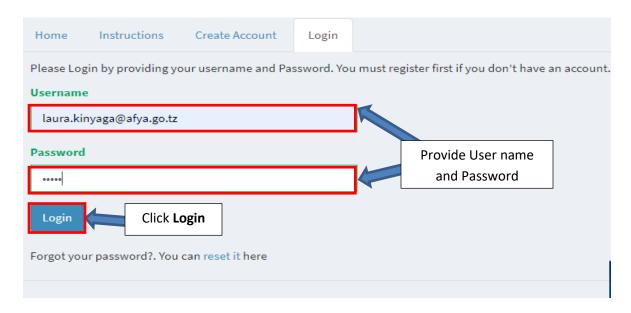

- iv. Paste again the password given from the email (you are advised to copy the password and paste and not typing in order to avoid typing error).
- v. Enter new password that will be easy to remember; Repeat New Password then click **Change.**
- vi. New Password should contain 8 characters with a mixture of Upper and Lower Cases, Special Character and Numbers. Eg Hfrs@2020

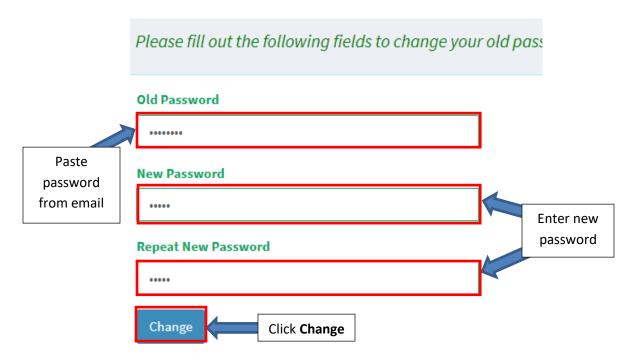

You will now be login as Applicant

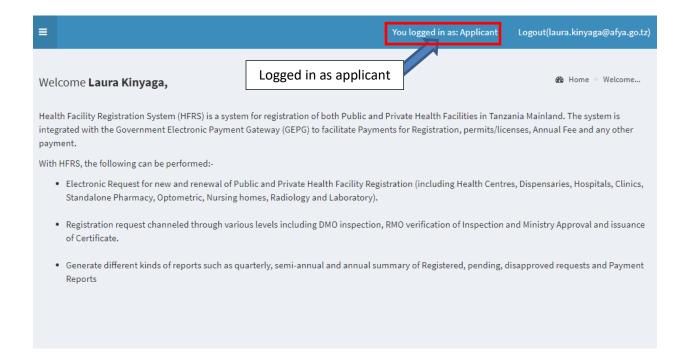

#### 5. Granting Access According Roles

After creating account as Registrar, Board member, RMO, DMO or Focal Person, you will be required to inform Central level Administrator in order to be granted access basing on your roles in the system. In addition, RMO and DMOs with right access are able to grant Focal Person access to the system (including region and council HMIS/PPP/Nursing Officer/Laboratory Technologist/Optometry Focal Person).

#### 6. Reset Password

If you forget password, you can recover it by following these steps:

- i. Click login
- ii. Click the word rest it from Forgot your password? You can reset it here

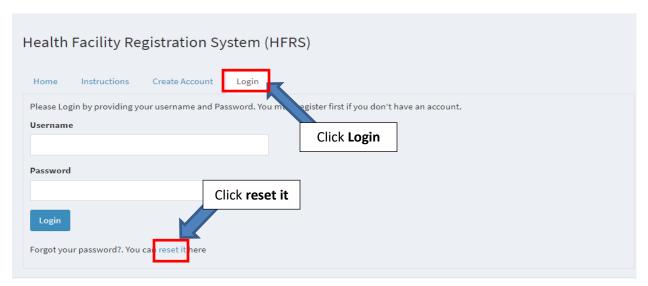

- iii. Enter email you used when creating account
- iv. Repeat the email address
- v. Enter Verification Code
- vi. Click Request New Password

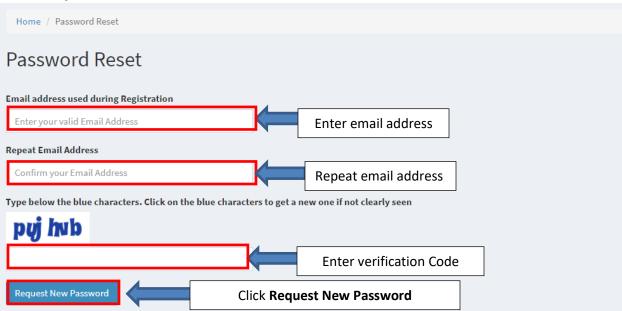

New password will be sent to your email.

vii. Open your email

viii. Copy the password given

ix. Click Login

x. Enter your email

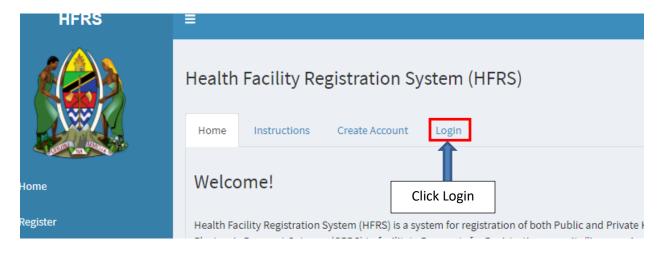

xi. Enter User name (Email used when creating account)

xii. Paste the password you copied from your email

xiii. Click **Login.** 

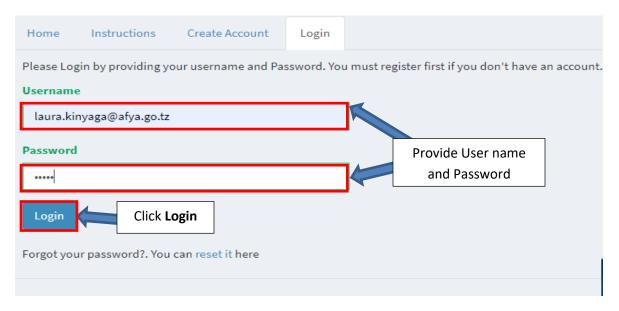

xiv. Enter new password that will be easy to remember; Repeat the email then click **Change.** 

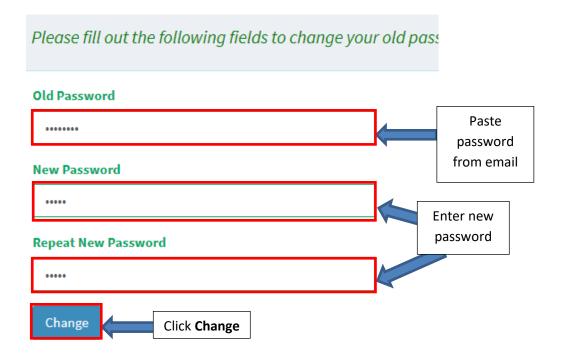

You will successfully login the system

## 7. Logging Out

After completing using the system you are advised to log out the system for security purposes. This can be done by clicking "*Logout*" link

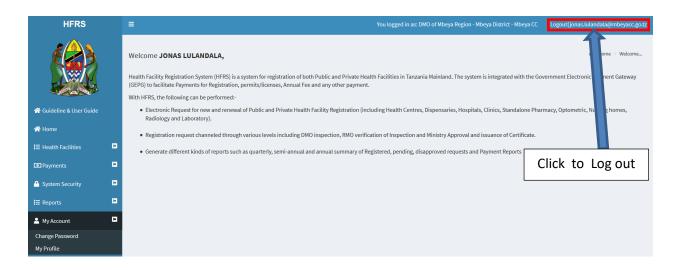